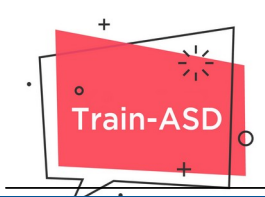

# **INSTRUCȚIUNI PRIVIND ÎNREGISTRAREA PENTRU CURSUL DIGITAL**

Cursul se implementează prin intermediul platformei de cursuri digitale a proiectului TRAIN-ASD (https://elearning.trainasd.eu/). Procesul de învățare presupune interacțiunea atentă și îndeaproape cu materialul educațional, precum și cu materialul suplimentar, ce pot fi accesate oriunde și oricând.

#### **LOGAREA PE PLATFORMĂ**

Pentru a putea vizualiza și studia cursul, este necesar să te loghezi pe platforma proiectului (https://elearning.trainasd.eu/). Pe platformă poți vizualiza informații despre proiect, seta limba în care vizualizezi informațiile și conecta pe platformă apăsând butonul de "LOG IN" (vezi Figura 1).

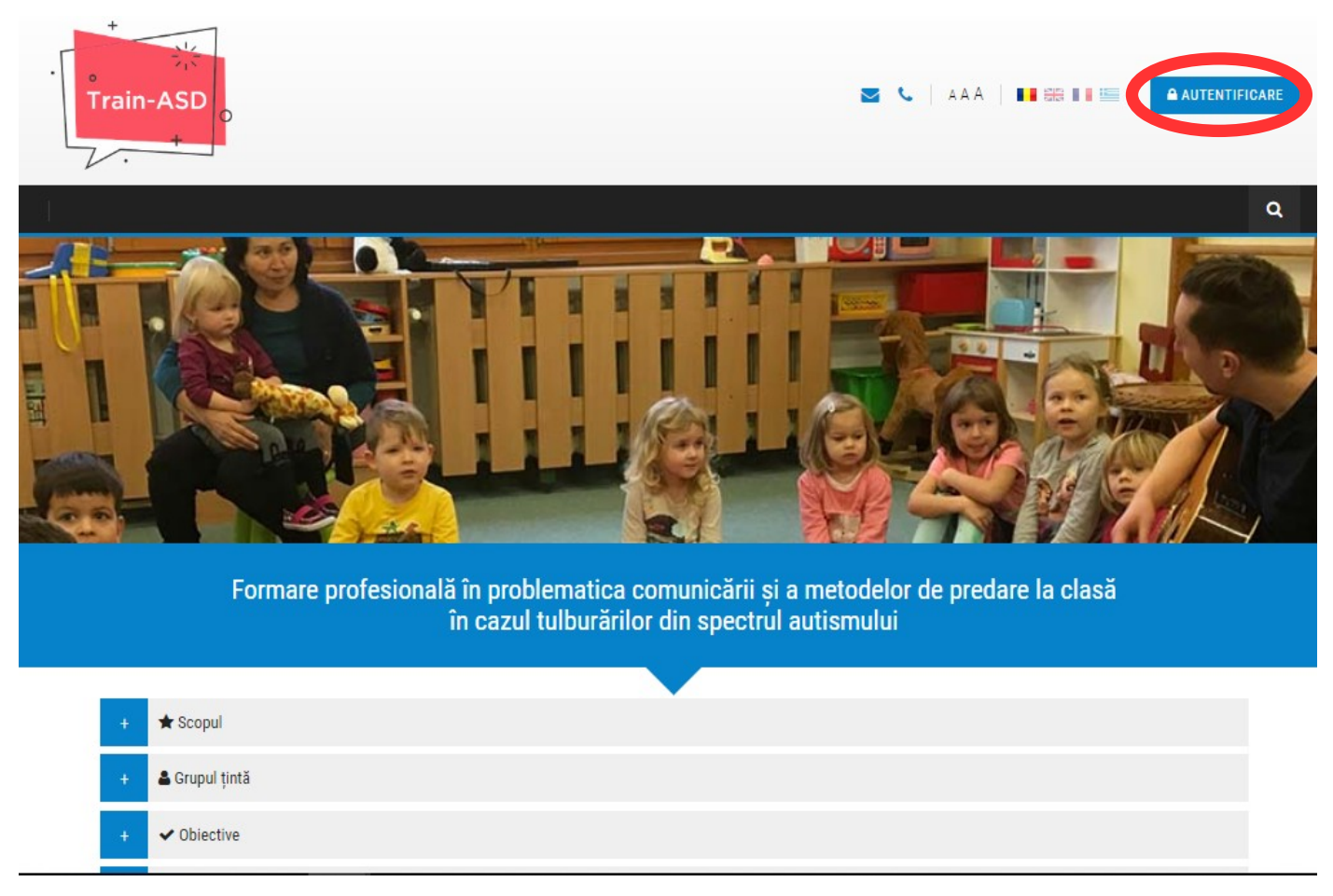

*Figura 1* 

Selectând butonul de "LOG IN" o nouă fereastră va apărea. Aceasta cere completarea căsuțelor cu detalii (numele de utilizator și parola), în cazul în care te-ai mai logat pe platformă înainte. În caz contrar, dacă te loghezi pentru prima dată (vezi FIgura 2), trebuie să îți creezi un cont.

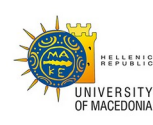

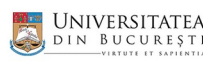

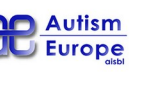

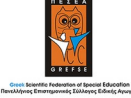

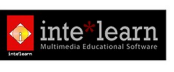

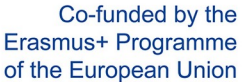

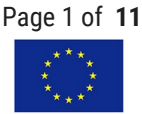

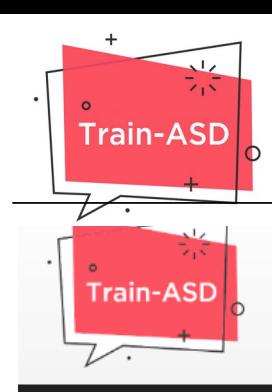

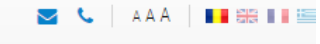

Q

#### Pagina principală / Autentificare

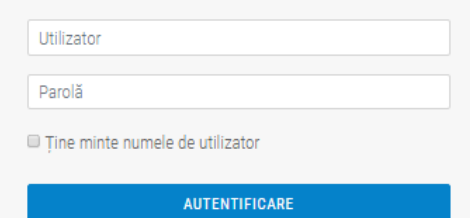

#### Ați uitat numele de utilizator sau parola?

Trebuie activate cookie-urile în browserul Dvs. @

## Este prima oară când accesați această pagină?

#### Bună ziua!

Pentru a avea acces complet la cursuri va trebui să vă creați un cont pe acest site.

Este posibil ca unele cursuri să posede o "cheie de înscriere", de care însă nu veți avea nevoie decât mai târziu. lată care sunt pașii:

- 1. Completați informațiile din formularul Cont nou.
- 2. Imediat, vi se va trimite un email la adresa furnizată.
- 3. Citiți emailul și dați clic pe link-ul pe care îl conține.
- 4. Contul Dvs. va fi confirmat și veți fi autentificat.
- 5. Apoi, selectați cursul la care doriți să participați.
- 6. În cazul în care vi se solicită o "cheie de înscriere" folosiți cheia primită de la profesorul Dvs. Veți fi astfel "înscris"
	- la curs.
- 7. Aveți acum acces complet la curs. De acum înainte tot ce veți avea de făcut va fi să introduceți numele de utilizator și parola (în formularul din această pagină) pentru a vă autentifica și avea acces la toate cursurile la care v-ați înscris.

#### **CREEAZĂ CONT**

*Figura 2*

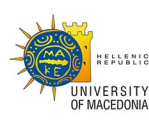

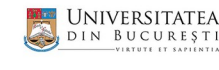

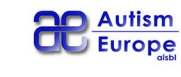

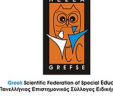

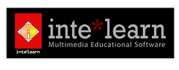

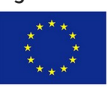

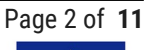

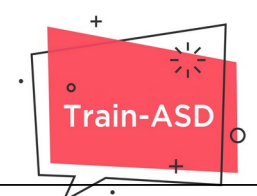

Selectând "CREATE NEW ACCOUNT"/"CREEAZĂ CONT NOU", un formular similar cu cel din imagiena de jos va apărea (vezi Figura 3), unde ți se va cere să completezi cu datale personale.

Acordă atenție pentru a verifica acuratețea informației introduse aici întrucât va corespunde în totalitate cu informația din Certificatul de Absolvire a cursului ce ți se va acorda.

Cu toate acestea, poți în continuare să modifici detaliile personale selectând opțiunea "Profil" din meniul utilizatorului de deasupra butonului de utilizator.

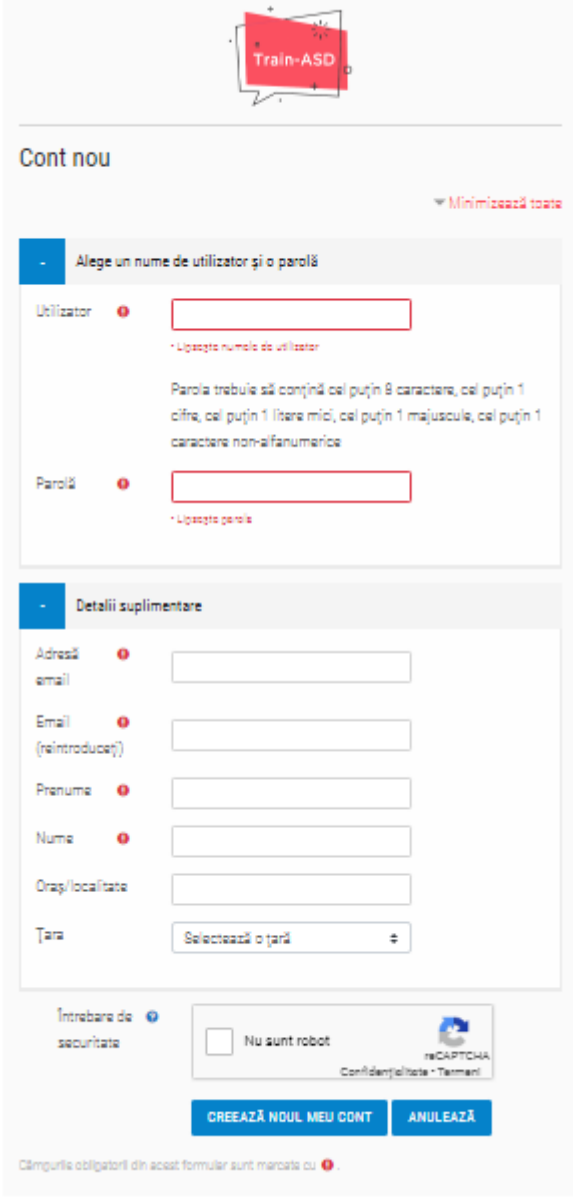

*Figura 3*

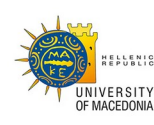

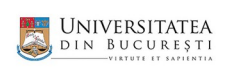

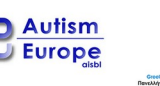

 $\Box$ 

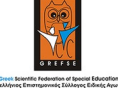

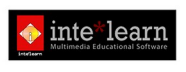

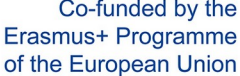

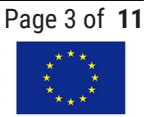

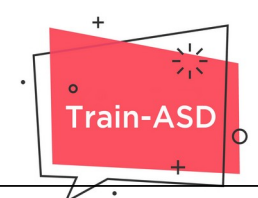

În urma completării informației necesare și dând click pe butonul "CREEAZĂ NOUL CONT", vei primi un email de confirmare la adresa de email furnizată mai devreme.

 Dacă email-ul nu se află în folderul "Inbox" al adresei tale de mail, te rugăm să verifici și folderul "Spam" și să urmezi instrucțiunile menționate în email pentru a confirma contul pe platformă.

 Dacă ai uitat numele de utilizator sau parola, poți primi un memento apăsând pe secțiunea "Ți-ai uitat numele de utilizator sau parola?"/"Forgotten your username or password?". Ulterior, vei primi un email cu datele personale.

 Se recomandă să selectezi "savlează numele de utilizator și parola" pentru a evita introducerea datelor de fiecare dată când te conectezi.

### **ÎNSCRIE-TE ÎN CURS**

Când te loghezi pe platformă cu date personale pentru prima dată, ecranul care va apărea este similar cu cel de mai jos:

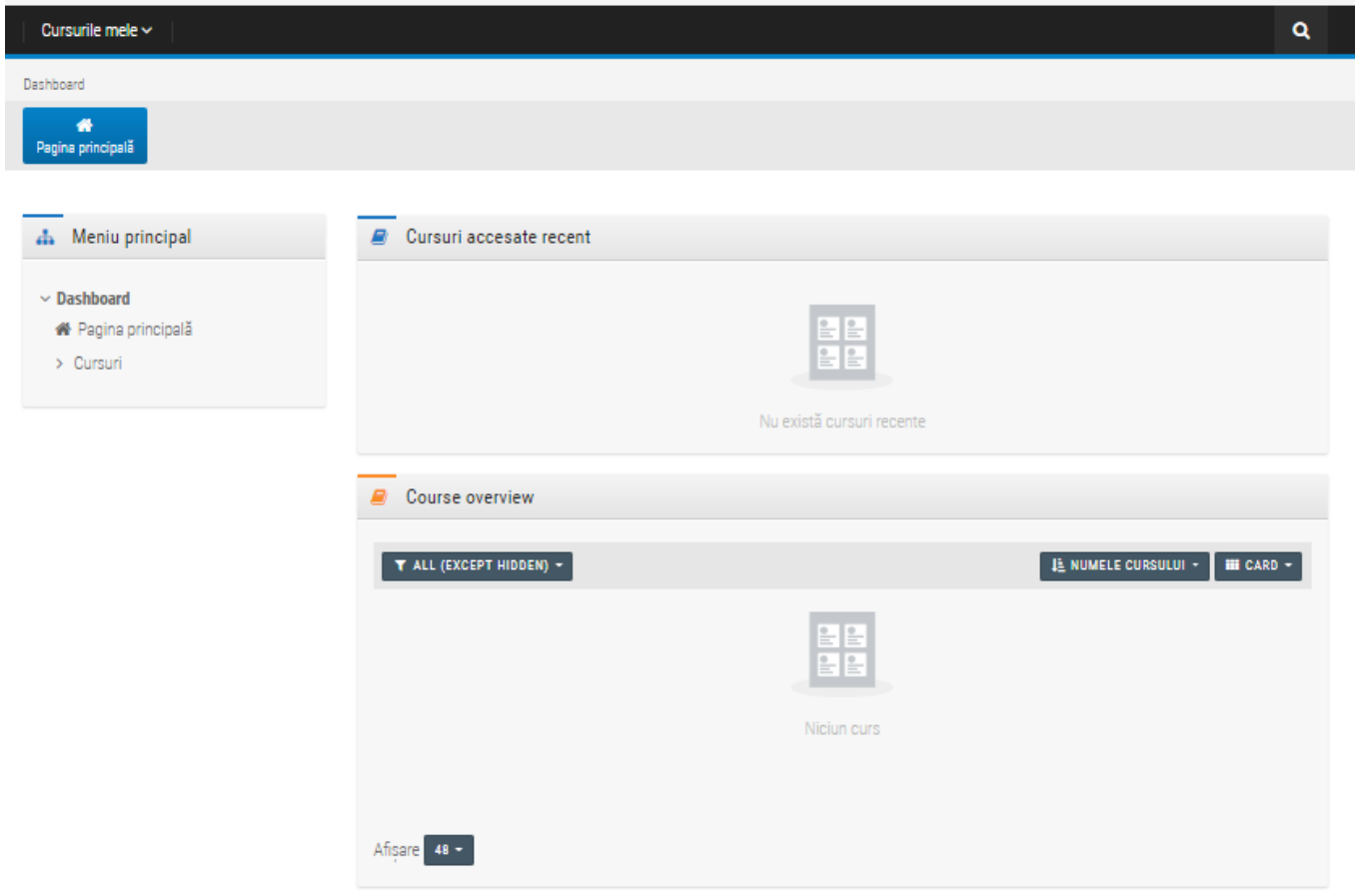

*Figura 4*

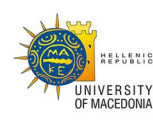

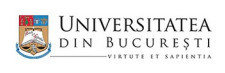

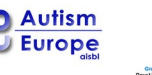

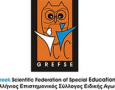

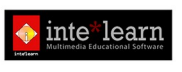

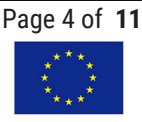

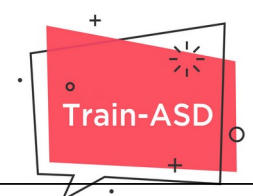

Selectând opțiunea "Cursuri" din bara de "navigație" poți vedea cursul (seminarul) în toate limbile disponibile. Selectează cursul dorit, dând click pe titlul său, în funcție de limba pe care o preferi.

Un ecran similar cu cel de mai jos va apărea și va fi necesar să confirmi înscrierea la curs pentru a putea participa, dând click pe butonul "ÎNSCRIE-MĂ".

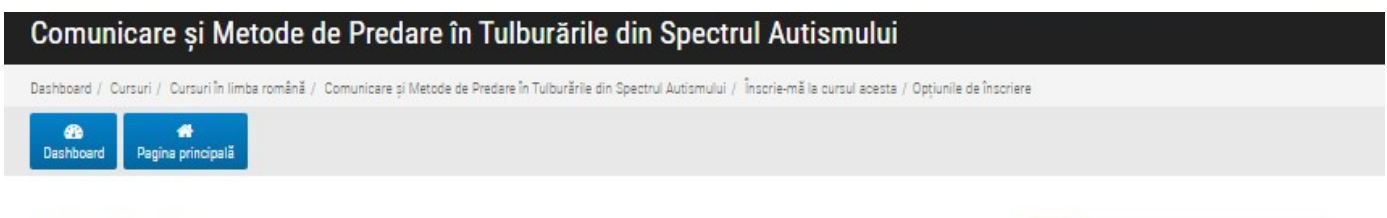

## Opțiunile de înscriere

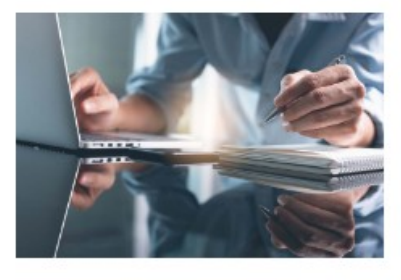

Comunicare și Metode de Predare în Tulburările din Spectrul Autismului

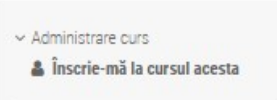

o<sup>e</sup> Setări

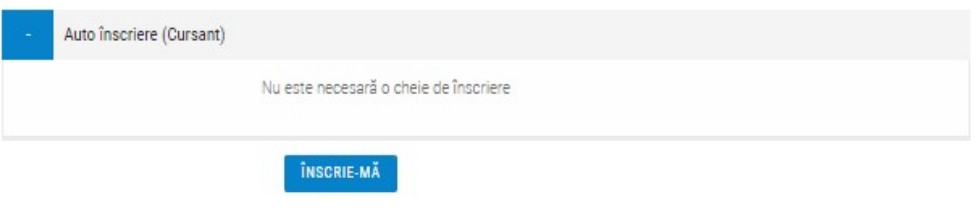

*Figura 5*

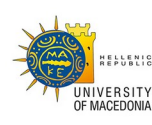

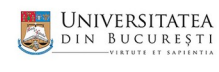

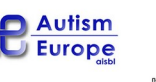

П

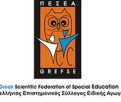

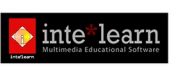

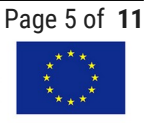

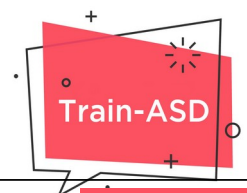

## **EDITEAZĂ DETALIILE PERSONALE**

Dacă începi seminarul, după ce te-ai conectat cu succes la platformă, ai în continuare posibilitatea să modifici detaliile personale astfel încât Certificatul pe care îl vei primi să conțină informațiile corecte.

Poți edita această informație apăsând pe butonul cu numele de utilizator și mergând pe pagina de Profil, unde îți poți modifica informațiile.

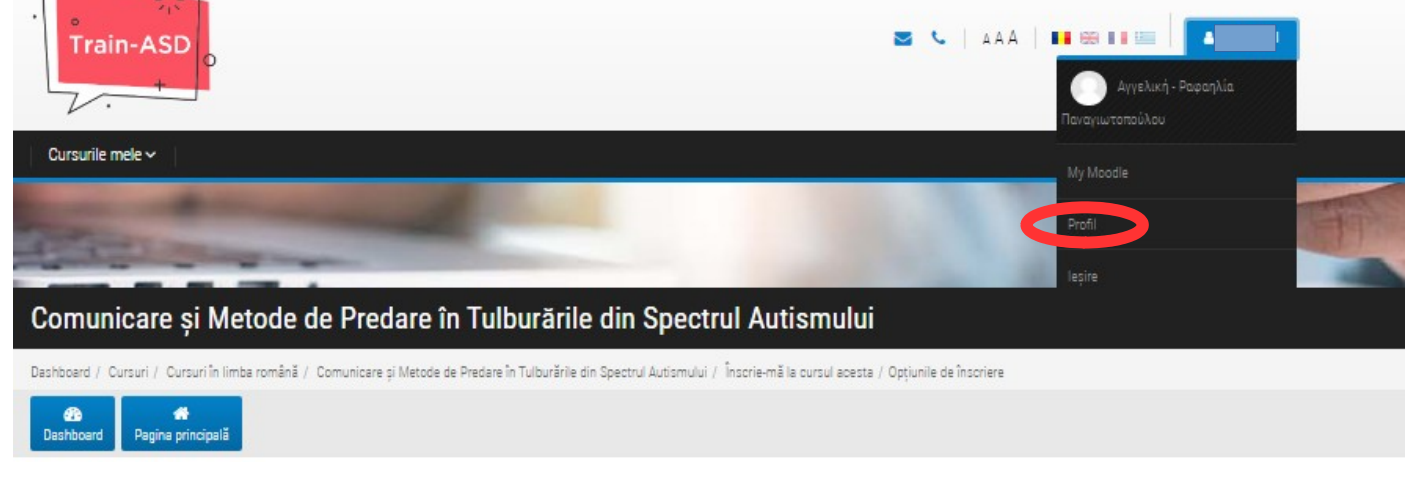

*Figura 6*

## **DESCRIEREA ȘI MODULELE CURSURILOR**

Cele 12 prezentări interactive incluse în cursul digital (seminarul) intitulate "Comunicarea și Metodele de Predare pentru Tulbururările din Spectrul Autist" se bazează pe interacțiunea utilizatorului cu mediul digital, întrucât materialul este prezentat într-o manieră prietenoasă pentru utilizator și atractivă.

Cursantul este implicat activ în procesul de învățare, putând controla ritmul și cantitatea informației.

### **MODULELE CURSULUI**

Cursul digital (seminarul) include respectivele 12 module:

- **1.** Dezvoltarea Copilului
- **2.** Comunicarea și TSA: Prezentare Generală
- **3.** Evaluarea prin Observația Sistematică și declanșarea comunicării
- **4.** Stimularea Senzorial Motorie Orală pentru Copiii cu Autism
- **5.** Intervenții bazate pe dovezi
- **6.** Introducere în Analiza Aplicată Comportamental (Applied Behaviour Analysis, ABA)
- **7.** PECS
- **8.** MAKATON
- **9.** TEACCH
- **10.** Trucuri în Clasă pentru Copiii cu Autism
- **11.** Povești Sociale
- **12.** Tehnologia asistivă și Incluziunea

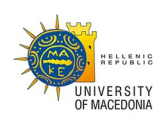

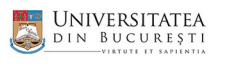

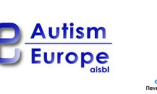

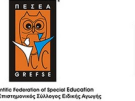

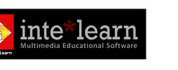

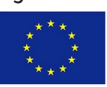

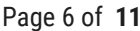

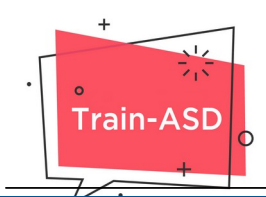

## **INSTRUCȚIUNI PENTRU ACCESAREA CURSULUI DIGITAL**

Cursul este implementat prin intermediul platformei de studiu digitale a proiectului TRAIN-ASD (https://elearning.trainasd.eu/). Procesul de învățare este obținut prin interacțiunea cu materialele educative, precum și prin utilizarea materialului suplimentar, accesibil gratuit oriunde și oricând.

### **EDITEAZĂ DETALIILE PERSONALE**

Dacă începi cursul, după ce te-ai conectat cu succes la platformă, ai în continuare posibilitatea să modifici detaliile personale astfel încât Certificatul pe care îl vei primi să conțină informațiile corecte.

Poți edita această informație apăsând pe butonul cu numele de utilizator și mergând pe pagina de Profil, unde îți poți modifica informațiile (vezi Figura 7).

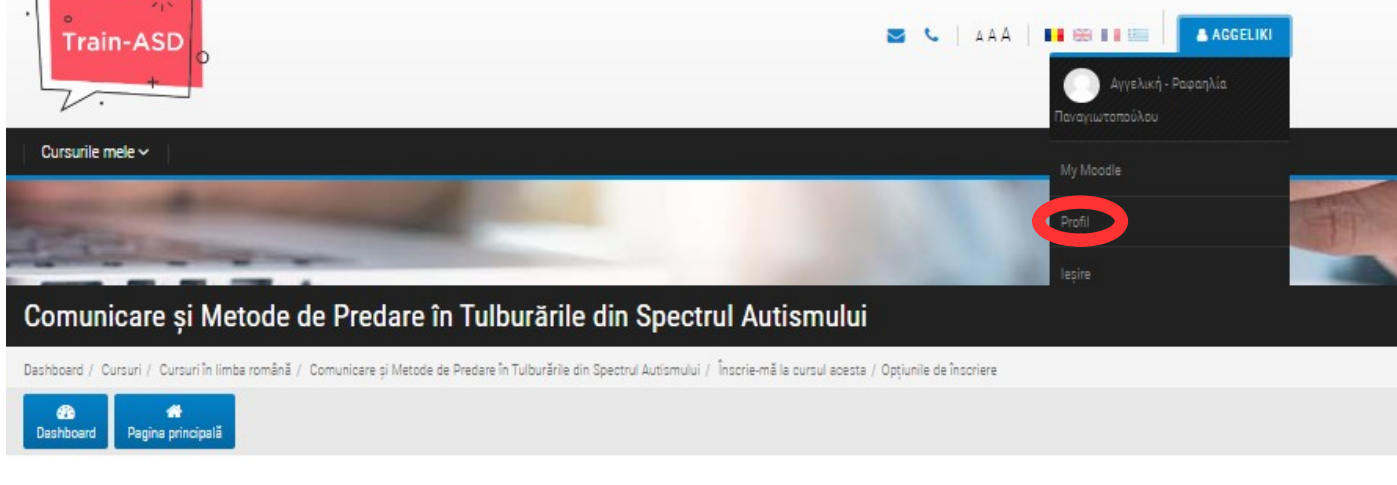

*Figura 7*

## **INFORMAȚII GENERALE DESPRE CURS**

Vei avea acces la lista Prezentărilor Interactive ale modulelor din curs care se vor studia, dar și la Chestionarul Final care va fi disponibil după ce toate modulele de mai sus vor fi completate cu succes.

De asemenea, vei avea acces la Certificat, acesta fiind disponibil pentru descărcare doar după ce vei fi completat cu succes toate modulele și vei fi răspuns corect la 80% din întrebările din Chestionarul Final.

Ca un modul să fie considerat "complet", trebuie să studiezi cel puțin 80% din conținutul acestuia și să completezi testul auto-evaluativ al fiecăruia. Îți poți monitoriza progresul în secțiunea "PROGRES" din partea dreaptă de sus a ferestrei cursului. Pe măsură ce progresezi, inbox-ul Prezentării Interactive este marcat de către sistem ca fiind "completat"

**NOTĂ IMPORTANTĂ: Pentru a naviga în curs, folosește săgețile pentru "înainte" și "înapoi", nu folosi titlurile din secțiunea Meniului din colțul din stânga sus a ferestrei cursului. Acele titluri corespund capitolelor din fiecare modul, așadar trimit utilizatorul doar pe prima pagină corespunzătoare capitolului respectiv.** 

În cele din urmă, poți studia tot materialul educațional din curs prin intermediul e-book-ului (cărții virtuale) ce se află în secțiunea "E-BOOK". Poți printa E-BOOK-ul (cartea virtuală), însă nu se poate descărca.

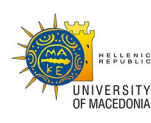

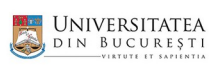

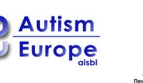

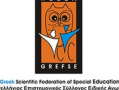

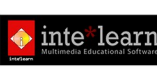

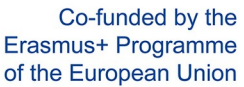

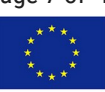

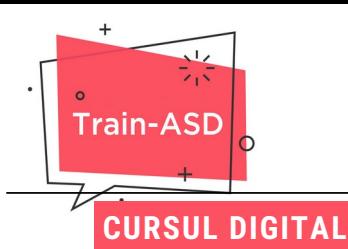

Cuprinsul cursului constă în 12 prezentării interactive ale modulului din curs, având la final un test pentru auto-evaluare și un Chestionar Final. Pentru a completa un curs trebuie să fi parcurs și studiat toate cele 12 module.

Nu este obligatoriu să începi și să completezi fiecare modul într-o singură vizită; studiul poate fi gradat (atunci când selectezi un modul pe care l-ai început anterior, poți alege să continui studiul de unde ai rămas, apăsând butonul "continuă").

Poți ține evidența progresului tău din cadrul fiecărui modul in secțiunea "PROGRES", din partea dreaptă de sus a ferestrei cursului (vezi Figurile 8 și 9).

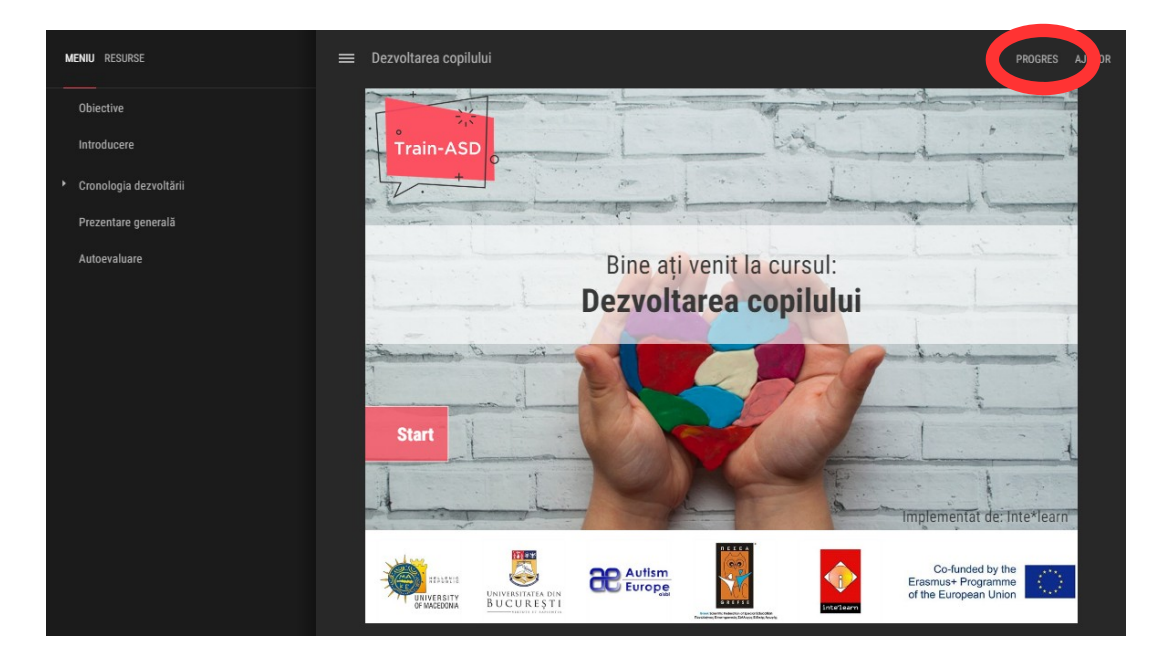

*Figura 8*

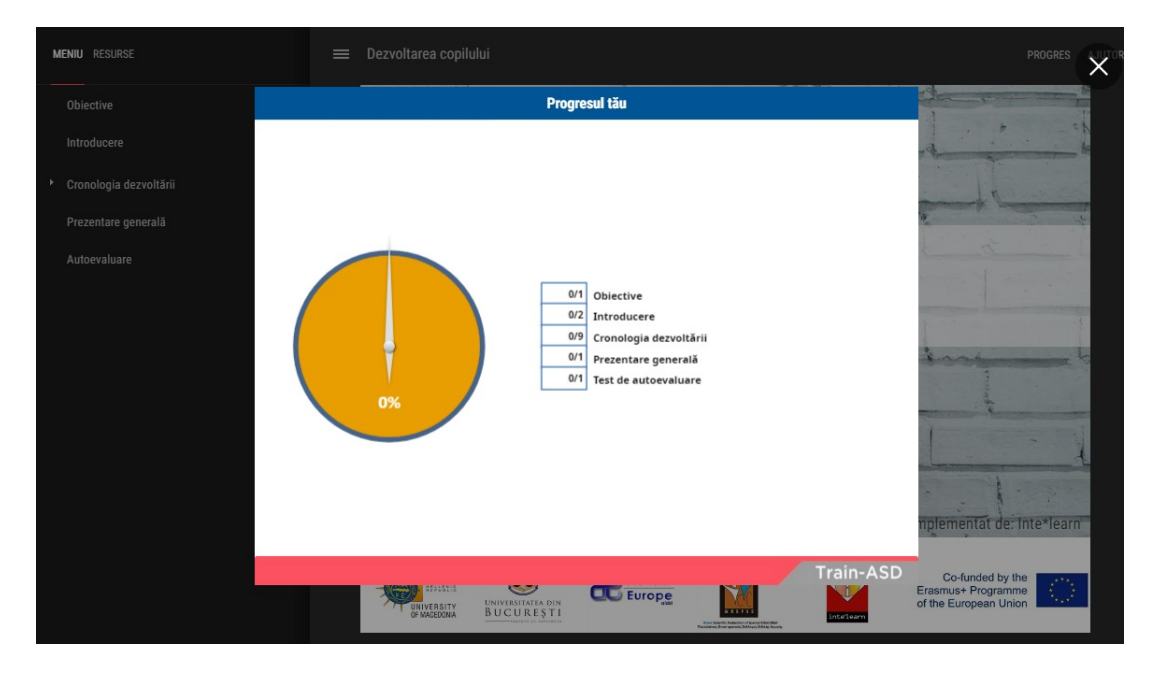

*Figura 9*

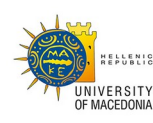

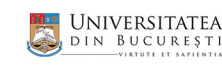

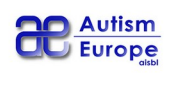

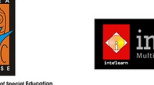

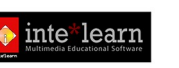

Co-funded by the Erasmus+ Programme of the European Union

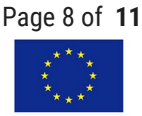

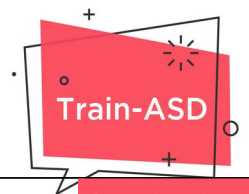

#### **CHESTIONARUL FINAL**

Pentru a susține "Chestionarul Final" (testul), în cadrul căruia se evaluează nivelul de comprehensiune al cunoștințelor acumulate în urma cursului, trebuie mai întâi să studiezi materialul educațional menționat mai devreme. Accentul este pus pe **studierea tuturor celor 12 module obligatorii pentru a putea "debloca" Chestionarul Final.**

Chestionarul Final (testul) constă în 30 de întrebări și durează 1 oră, examinând nivelul general de înțelegere a cursului. Poți încerca de câte ori dorești să completezi chestionarul. Completarea cu succes a cel puțin 80% din Chestionarul Final se concretizează cu primirea Certificatului.

#### **DESPRE TEST**

Informație privind testul:

- **Accesul**: Sistemul permite accesarea testului doar utilizatorilor ce au studiat întregul curs.
- **Durata**: Timpul valabil fiecărei încercări de completare a testului este de 1 oră.
- **Selecția întrebărilor**: Întrebările sunt derivate dintr-o bază de date ce conține numeroase întrebări utilizate în Chestionarul Final. Cele 30 de întrebări din Chestionarul Final sunt selectate în mod aleator.
- **Amestecarea răspunsurilor**: Întrebările de la fiecare întrebare apar în mod aleator la fiecare încercare (pentru fiecare test și pentru fiecare utilizator), astfel că nu pot fi memorate.
- **Rata de succes:** Procentul pe care trebuie să îl obții pentru a completa cu succes testul este de 80%.
- **Resultatele testului:** În urma completării testului, poți vedea scorul pe care l-ai obținut și, astfel, poți vedea dacă efortul tău a fost cu succes sau nu. În cazul în care testul este picat, îl poți repeta de câte ori este necesar pentru a-l absolvi.

### **DURATA CURSULUI**

Este posibil să accesezi platforma digitală a proiectului TRAIN-ASD oricând și de cât ori dorești, în durată prestabilită a duratei seminarului. Studierea tuturor modulelor este obligatorie.

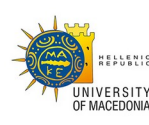

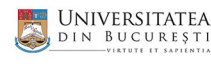

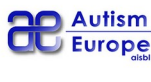

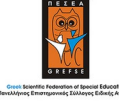

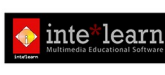

Co-funded by the Erasmus+ Programme of the European Union

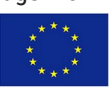

Page 9 of **11**

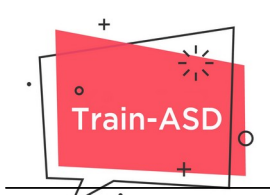

## **MATERIALUL SUPLIMENTAR**

Lecția digitală este acompaniată de material adițional, ce poate fi printat spre a fi consultat în timp ce studiezi materialul de curs. Materialul adițional este postat in secțiunea "RESURSE" din partea stângă de sus a ferestrei cursului (vezi Figura 10).

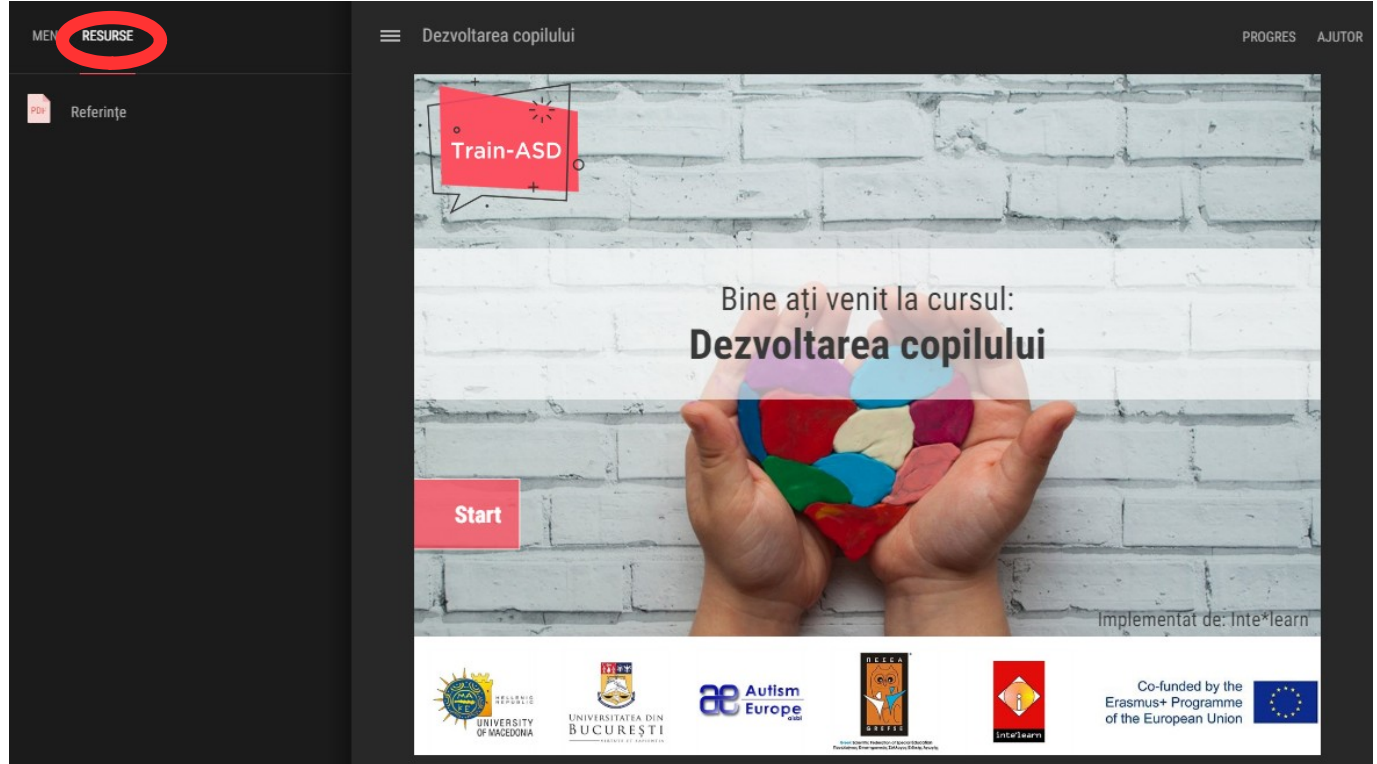

*Figura 10*

Materialul adițional include:

- Referințe și bibliografia utilizate în crearea fiecărui modul.
- Material extra precum fotografii, ilustrații, acolo unde necesar.

De asemenea, poti găsi cartea virtuală pe platformă, care conține tot materialul educațional al cursului împărțit în capitole, corespunzătoare modulelor digitale. Poți printa e-book-ul (cartea digitală), dar nu se poate descărca.

## **CERTIFICATUL**

După completarea cu succes a Chestionarului Final, certificatul este deblocat și este trimis automat către adresa de email cu care te-ai înregistrat. Poți printa Certificatul, dacă dorești.

**NOTÂ**: Certificatul nu este trimis prin poștă.

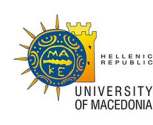

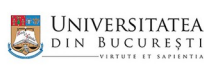

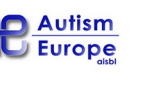

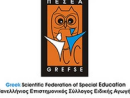

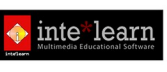

Co-funded by the Erasmus+ Programme of the European Union

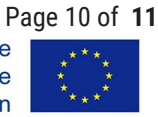

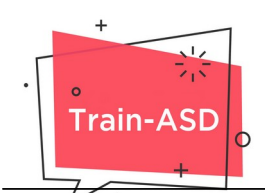

## **EXPLICAREA SIMBOLURILOR SPECIFICE CURSULUI**

În toate modulele poți găsi secțiunea "AJUTOR" din partea dreaptă de sus a ferestrei cursului (vezi Figura 11).

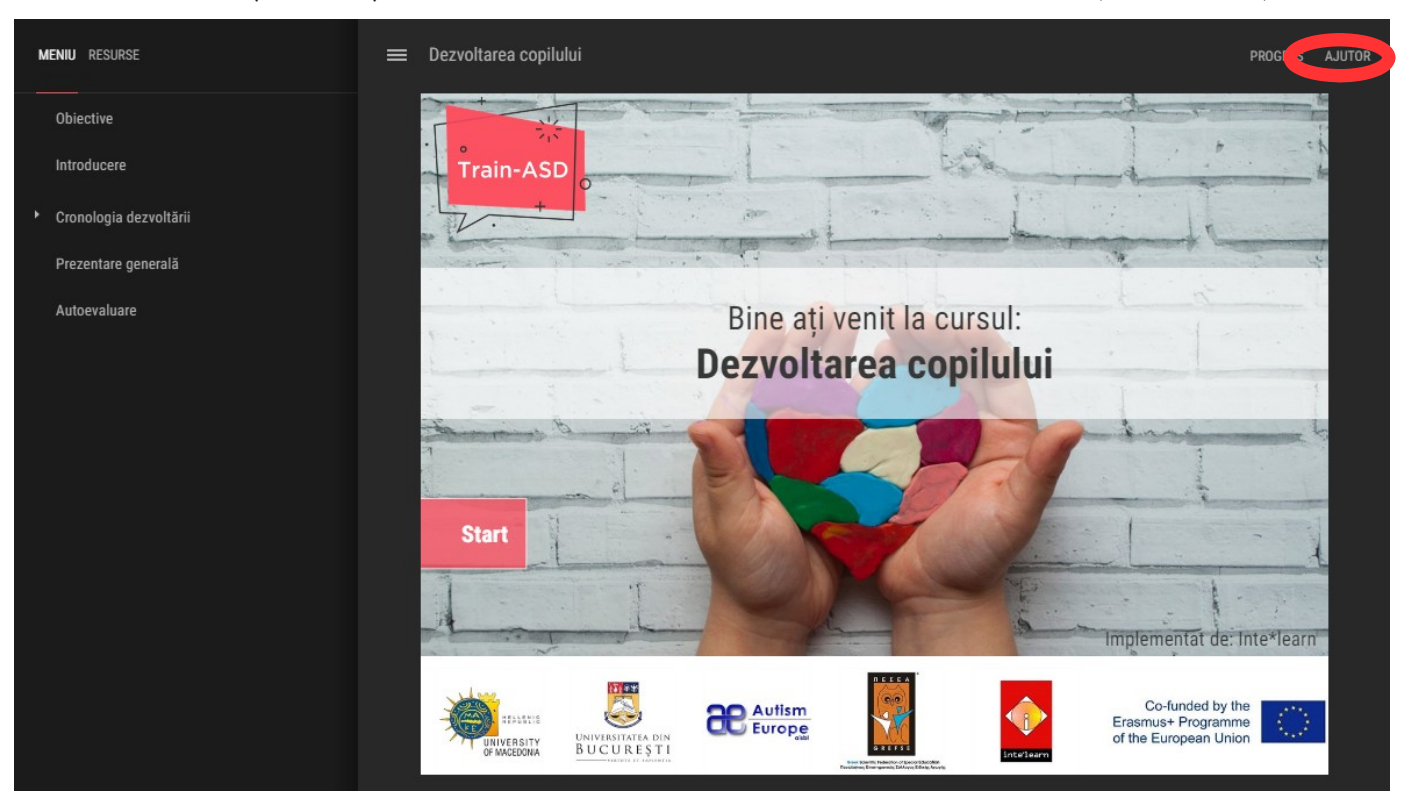

*Figura 11*

În această secțiune vei găsi toate simbolurile și semnele interactive folosite în fiecare modul, precum și explicația funcțiilor lor (vezi Figura 12).

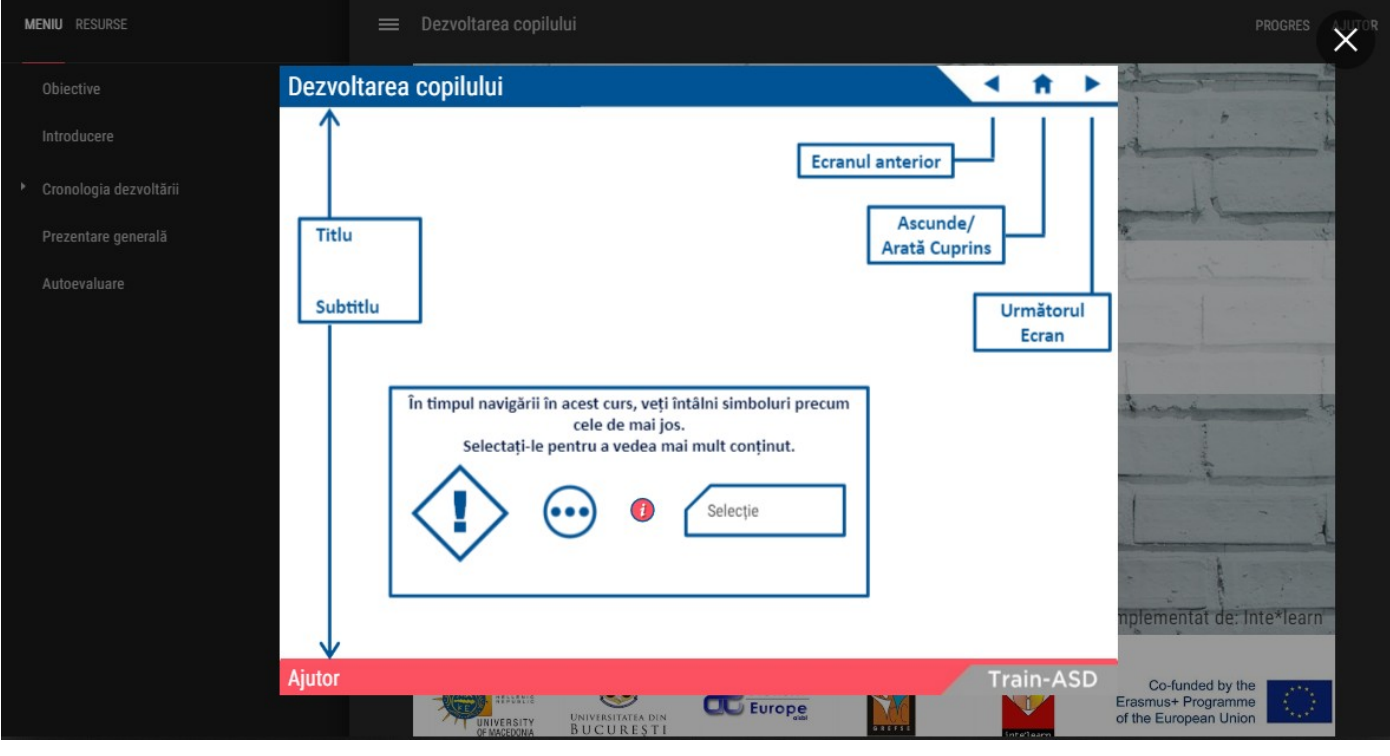

*Figura 12*

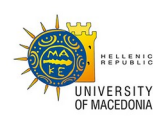

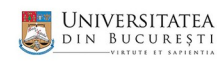

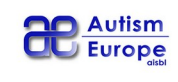

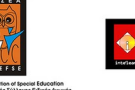

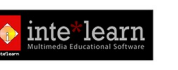

Co-funded by the Erasmus+ Programme of the European Union

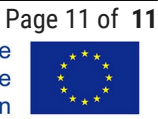